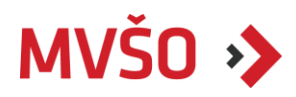

# **Průvodce Závěrečnými pracemi na MVŠO** *krok za krokem*

## **1. Termíny**

Veškeré termíny týkající se závěrečných prací (dále jen "ZP") na Moravské vysoké škole Olomouc, o.p.s. (dále jen "MVŠO") jsou uvedené v Harmonogramu daného akademického roku (dále jen "Harmonogram AR"). Některé termíny, týkající se především přihlašování k tématům ZP a editací témat ZP, naleznete i v Informačním systému MVŠO (dále jen "IS MVŠO").

## **Je nezbytné, abyste si tyto termíny hlídaly!**

# **2. Přihlašování studentů k tématům závěrečných prací vypsaných vedoucím**

Přihlašování k tématu ZP slouží pouze pro 2. ročník Bc. studia a 1. ročník NMgr. studia. Student se může přihlásit k tématu ZP, které je vypsáno vedoucím ZP. Doporučujeme se přihlašovat k tématům po konzultaci s vedoucím ZP. Po přihlášení k tématu musí vedoucí práce potvrdit přihlášení studenta k tématu ZP.

## **Postup přihlašování k tématům ZP:**

- a) Otevřít aplikaci "Student".
- b) Najít možnost "Během studia".
- c) Kliknout na dlaždici "Rozpisy témat".
- d) Vybrat typ ZP (bakalářská či diplomová) a správné časové období (daný akademický rok).
- e) Použít filtr, který se jmenuje "aktuální volná" zobrazí se témata, na která se může student přihlásit.
- f) Pokud je nalezeno požadované téma, kliknout na možnost "Zobrazit operace".
- g) Následně kliknout na možnost "Přihlásit se".

# **3. Vypisování témat závěrečných prací studentem**

Tento způsob přihlašování k tématům ZP je určen pro studenty, kteří chtějí psát ZP na vlastní téma. Student si zvolí vedoucího ZP, se kterým bude konzultovat vypisování tématu ZP do IS MVŠO. Jakmile dojde ke schválení tématu ZP od vedoucího ZP, vloží student téma ZP do IS MVŠO.

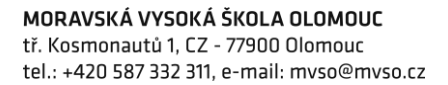

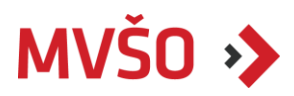

### **Postup vypisování tématu studentem:**

- a) Otevřete si aplikaci "Student".
- b) V liště vyberte "Během studia".
- c) Vyberte možnost "Rozpisy témat".
- d) Vyberte správnou kolonku typ ZP (bakalářská či diplomová) a časové období (daný akademický rok).
- e) Vyberte možnost "Založit".
- f) Vyplňte název, anglický název, jazyk, v němž bude práce psána a vedoucího práce.
- g) Důležité je téma ZP "Uložit".

Může se stát, že daný vedoucí má vypsané téma ZP s názvem: Vlastní téma studenta. Student se tak může přihlásit a konkrétní téma ZP zkonzultovat s vedoucím ZP. Nemusí tak zakládat nové téma v IS MVŠO.

# **4. Úprava tématu závěrečné práce v IS MVŠO**

Úprava témat ZP je nazvaná jako Editace zadání ZP a řídí se termínem stanoveným v Harmonogramu daného AR. Student smí upravovat téma ZP a atributy ZP (název, anglický název, oficiální zadání a literaturu) vždy ve stanoveném termínu Harmonogramem AR, ale pouze se svolením vedoucího ZP.

#### **Postup úpravy tématu ZP:**

- a) Editace studentem se provádí přes aplikaci "Student".
- b) Kliknout na políčko "Během studia".
- c) Vybrat si dlaždici "Moje téma".
- d) Dále vybrat možnost "Zobrazit editace".
- e) Zobrazí se nabídka a v ní si vybrat možnost "Editovat".
- f) Provést požadované změny.
- g) Uložit tyto změny.
- h) Následně je zaslán automatický e-mail vedoucímu práce, že proběhla editace tématu.

## **5. Tisk zadání Závěrečné práce**

Tisk zadání ZP se provádí, pokud máte zadání tématu schválené vedoucím práce. Tisk zadání ZP se provádí po finální editaci a doplnění všech údajů (český a anglický název, oficiální zadání, seznam literatury podle citační normy ISO 690:2022). V případě, že budete zadání tématu editovat, postupujte dle návodu (čl. 4 tohoto dokumentu). Po uplynutí mezního termínu pro editaci závěrečných prací již nebudete moci s uvedenými údaji v zadání manipulovat. V takovém případě je nutné kontaktovat Studijní oddělení s žádostí o provedení dalších změn v zadání.

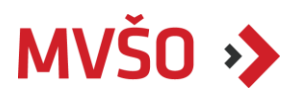

## **Postup pro tisk zadání ZP:**

- a) Otevřít aplikaci "Student".
- b) Najít možnost "Závěr studia".
- c) Kliknout na dlaždici "Státní závěrečná zkouška a archiv závěrečné práce".
- d) Najít odkaz "Tisk zadání" závěrečné práce.
- e) V případě, že se výše uvedený odkaz nezobrazuje, tisk zadání může provádět pouze Studijní oddělení MVŠO.
- f) Dále se na stránce "Tisk zadání závěrečné práce" zobrazí údaje zadání, které budou vytištěny – zkontrolujte správnost těchto údajů.
- g) V možnostech "Výběr tiskárny" vybrat "Formát souboru pro stažení" jedná se o PDF formát souboru.
- h) Poté kliknout na "Stáhnout".
- i) V případě, že máte stažený soubor ve formátu PDF, můžete jej vložit do své ZP.

# **6. Vložení anotace a klíčových slov do IS MVŠO**

Anotace a klíčová slova jsou mandatorními částmi ZP a bez vyplnění těchto údajů není naplněn archiv ZP.

## **Jak vložit anotaci a klíčová slova ZP do IS MVŠO:**

- a) Otevřít aplikaci "Student."
- b) Vybrat možnost "Závěr studia."
- c) Zvolit políčko "Státní závěrečná zkouška a archiv závěrečná práce."
- d) Zobrazí se tabulka a pod ní odkaz na "Manipulace s archivem závěrečné práce."
- e) Možnost pro zadání klíčových slov a anotace se nachází ve spodní části stránky.
- f) Zobrazí se formulář, do kterého lze doplňovat anotaci a klíčová slova. Pro každý atribut je uveden minimální počet znaků – pokud budete mít méně znaků, tak archiv nepůjde uložit.
- g) Dále je nutné potvrdit shodnost verzí (viz bod 7c) zaškrtnout "Potvrzuji, že pokud odevzdávám tištěnou i elektronickou verzi práce, tak jsou shodné."

## **7. Archiv Závěrečné práce**

Archiv Závěrečné práce primárně slouží pro správu Závěrečné práce. Archiv je vytvořen Studijním oddělením po mezním termínu pro editaci ZP. Po vytvoření archivu musí student doplnit mandatorní údaje – zejména se jedná o: anotaci a klíčová slova. Do archivu smí student nahrát přílohy, pokud jsou pro zadání a odevzdání ZP relevantní – vše po schválení vedoucím práce.

Do archivu budou Studijním oddělením MVŠO vloženy klíčové dokumenty: posudky (vedoucího a oponenta) a zpráva o průběhu obhajoby ZP.

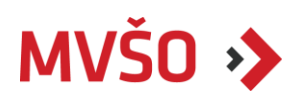

Údaje Vašeho tématu (z Rozpisu témat) musí odpovídat archivu. Student je za správnost těchto údajů zodpovědný. Za platné údaje se považují údaje, které jsou uvedeny v Rozpisu témat. V případě, že potřebujete editovat Archiv, je nutné požádat Studijní oddělení MVŠO.

"**Archiv závěrečné práce není dostatečně naplněn**" – pokud se Vám v IS MVŠO zobrazuje toto hlášení, musíte provést následující kroky:

- a) Doplnit anotaci v českém či anglickém jazyce a jazyk práce.
- b) Nahrát soubor ZP nebo fakultativní přílohy ZP.
- c) V "Manipulaci s archivem závěrečné práce" mít zaškrtnuté pole: "Potvrzuji, že pokud odevzdávám tištěnou i elektronickou verzi práce, tak jsou shodné."

# **8. Odevzdání Závěrečné práce do IS MVŠO**

Odevzdávání ZP se provádí výhradně v IS MVŠO elektronickou formou. Termín odevzdávání ZP je stanoven platným Harmonogramem daného AR.

## **Postup pro odevzdání ZP do IS MVŠO:**

- a) Otevřít aplikaci "Student."
- b) Najít možnost "Závěr studia."
- c) Kliknout na "Státní závěrečná zkouška a archiv závěrečné práce."
- d) Kliknout na odkaz "Manipulace s archivem závěrečné práce."
- e) Na této stránce můžete najít "Návody a pokyny pro vložení Závěrečné práce."
- f) Pokud jste si prošli návod, tak můžete kliknout na "Vstup do archivu pro vkládání souborů se závěrečnou prací."
- g) Vybrat možnost "+Vložení souborů."
- h) Poté vybrat ze svého zařízení příslušný soubor doporučujeme vkládat soubor PDF (název souboru – příjmení jméno studenta). Systém poté vytvoří čistě textovou verzi práce – tento proces trvá přibližně půl hodiny. IS MVŠO musí vytvořit textovou verzi – bez ní není archiv dostatečně naplněn.
- i) Zadat možnost "Plný text práce" V případě nahrávání přílohy je nutné vybrat možnost "Příloha".
- j) Kliknout na tlačítko "Uložit" soubor se poté vygeneruje v textové podobě.
- k) Po odevzdání práce do IS MVŠO je archiv uzamčen Studijním oddělením MVŠO, dle termínu v Harmonogramu daného AR.

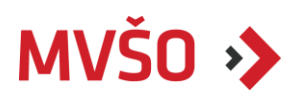

# **9. Obhajoba Závěrečné práce**

Obhajoba ZP se řídí pokyny platné Směrnice k organizaci státních závěrečných zkoušek, která je dostupná na webu MVŠO v sekci <u>Úřední deska</u>. Obhajoba je společenská událost, je tedy vyžadován společenský oděv.

#### **O obhajobě ZP v bodech:**

- a) Zkušební komisi tvoří 4 členové.
- b) Závěrečná práce je platná pouze v elektronické verzi, k tištěné verzi se při obhajobě nebude přihlížet – ZP je členům komise dostupná v IS MVŠO.
- c) K obhajobám se student dostaví 20 minut před zahájením obhajob ZP.
- d) Asistent komise ověří totožnost studenta a nahraje prezentaci.
- e) Prezentace musí být v požadovaném formátu vytvořena podle šablony MVŠO.
- f) Doporučujeme si vyzkoušet prezentaci tezí ZP doma spolu s měřením času.
- g) Zpravidla má student na prezentaci 10 minut, poté se přistupuje k otázkám oponenta a vedoucího práce.
- h) Zkušební komise v limitu 5 minut zhodnotí práci, přičemž student není v místnosti přítomen.
- i) Po ukončení porady ohledně konečné známky ZP je student přizván zpět do místnosti, kde mu je sdělena známka. Po sdělení známky zkušební komisí student opouští místnost.
- j) V případě neúspěšné obhajoby předseda zkušební komise navrhne další postup – přepracování ZP či zpracování nové ZP.